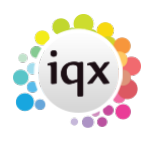

## **Refers to:**

Candidate form → cv tab

To **add an existing CV** to a candidate:

- open the candidate details form and click on the **CV** tab in the left hand panel.
- Click on **Write CV**. Select **Load from existing word document**, navigate to where your existing CV is stored, and click **Save**

To **add a new CV**, click **Write CV** then select **Create new document using selected template**. An empty word template is opened, you may edit and save as required.

If you wish to **replace an existing CV**, with a new version, click the **Archive CV button**. A prompt is shown asking if the CV text should be retained for future searches. A copy of the CV is then moved to the **Documents** section of the candidate details.

## **(2.3.4+)**

MS Office document files ending in .doc and .docx, or of type MSOffice, can be added and converted into the Current CV within a Person record.

Access this feature by People – Select a person – Documents – Select or Add an MS-Office Document – Click on the Make Current CV button

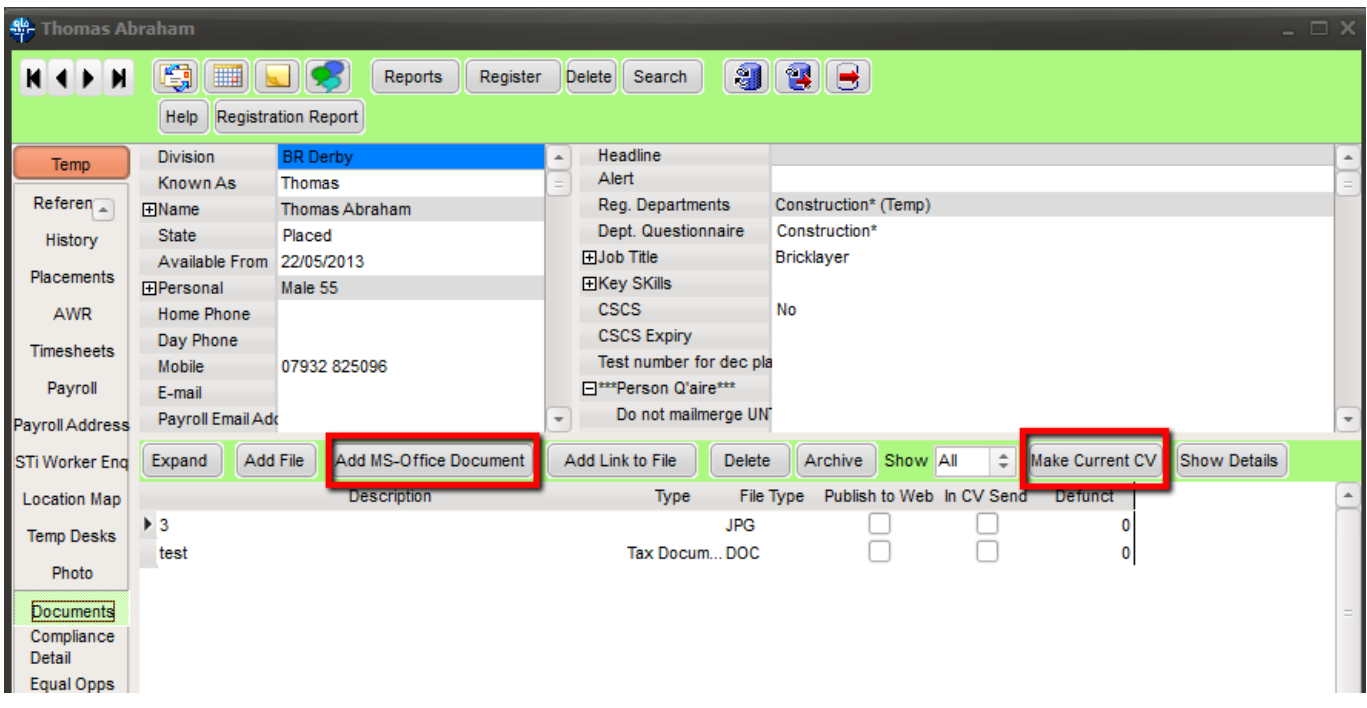

## See also [To create a new CV](https://iqxusers.co.uk/iqxhelp/doku.php?id=ug1-05)

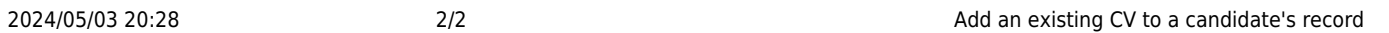

Back to [Online User Guides](https://iqxusers.co.uk/iqxhelp/doku.php?id=1_online_user_guide) Back to [How to .....](https://iqxusers.co.uk/iqxhelp/doku.php?id=ug1-00)

From: <https://iqxusers.co.uk/iqxhelp/> - **iqx**

Permanent link: **<https://iqxusers.co.uk/iqxhelp/doku.php?id=ug1-04&rev=1512146147>**

Last update: **2017/12/01 16:35**

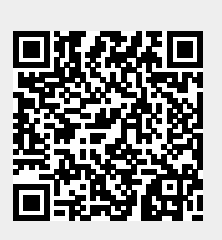